# Tele-ED Notification & Connection Process

### **I. Remote Site Determines if patient is candidate for Tele-ED**

- 1. Patients injury/illness meets Tele-ED criteria
- 2. Patient agrees and signs Telemedicine Consent Form

### **II. Remote Site to Tele-ED Provider Notification Process**

- 1. Remote Site Logs onto Spok Web to see who is on-call for Tele-ED
- 2. Remote Site sends the following information to Tele-ED Provider on-call
	- Site Location
	- Patient Name
	- DOB
	- MRN#
	- Reason for Consult
- 3. Provider will accept the message and log into Vidyo room within 5 minutes of initial page.

#### **III. Vidyo Connection Process**

- 1. Remote Site prepares equipment for connection. This includes:
	- Moving cart to exam room
	- Plug in necessary cords as directed by IT instructions
	- Launches Vidyo application on device or selects appropriate Vidyo room from saved directory
- 2. Tele-ED Provider prepares equipment for connection. This includes:
	- Logging into Vidyo account from approved laptop or iPad
	- Joining appropriate Tele-ED Vidyo room
- 3. Connection is made and patient is assessed. If it is determined that a sub-specialist is needed please continue by following steps below

#### **IV. Image Sharing between Remote Site and Tele-ED Provider**

- 1. Remote Site uses iPad to take image of patient
- 2. Open up Spok Mobile application the iPad
- 3. Select Compose a new message
- 4. Select Tele-ED provider name from Spok favorites
- 5. Select attachment paperclip, and then hit attach from gallery
- 6. Select the image and hit send

### **V. Sub-Specialist Notification Process**

1. Open up Spok Mobile application on your phone

- 2. Select Compose a new message
- 3. Search Tele-Subspecialty group needed to find provider on-call.
- 4. Tele-ED provider does one of the following:
	- Forwards text message via Spok Mobile that includes image from remote site along with details of what they need advice on.
	- Texts subspecialist via Spok Mobile to let them know they are needed to join Vidyo call
	- Texts subspecialist via Spok Mobile that they need them to review patient files on Image Grid.
- 5. Sub Specialist will accept the message and respond back via Spok Mobile text message with their recommendation or acknowledgement of joining the call within 5 minutes of initial text message.

# Spok Notification Process (Remote Sites)

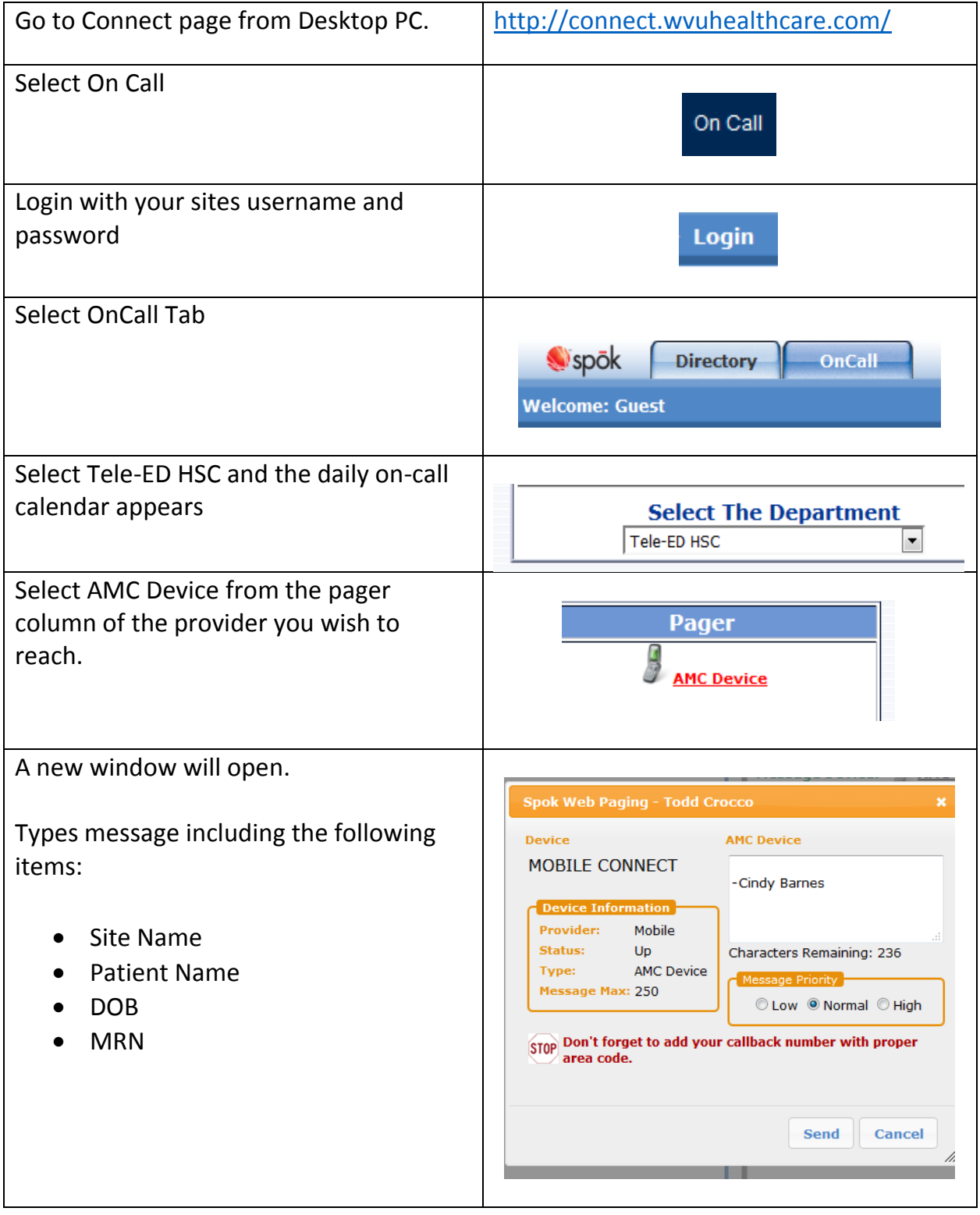

### Vidyo Connection Process (Sites)

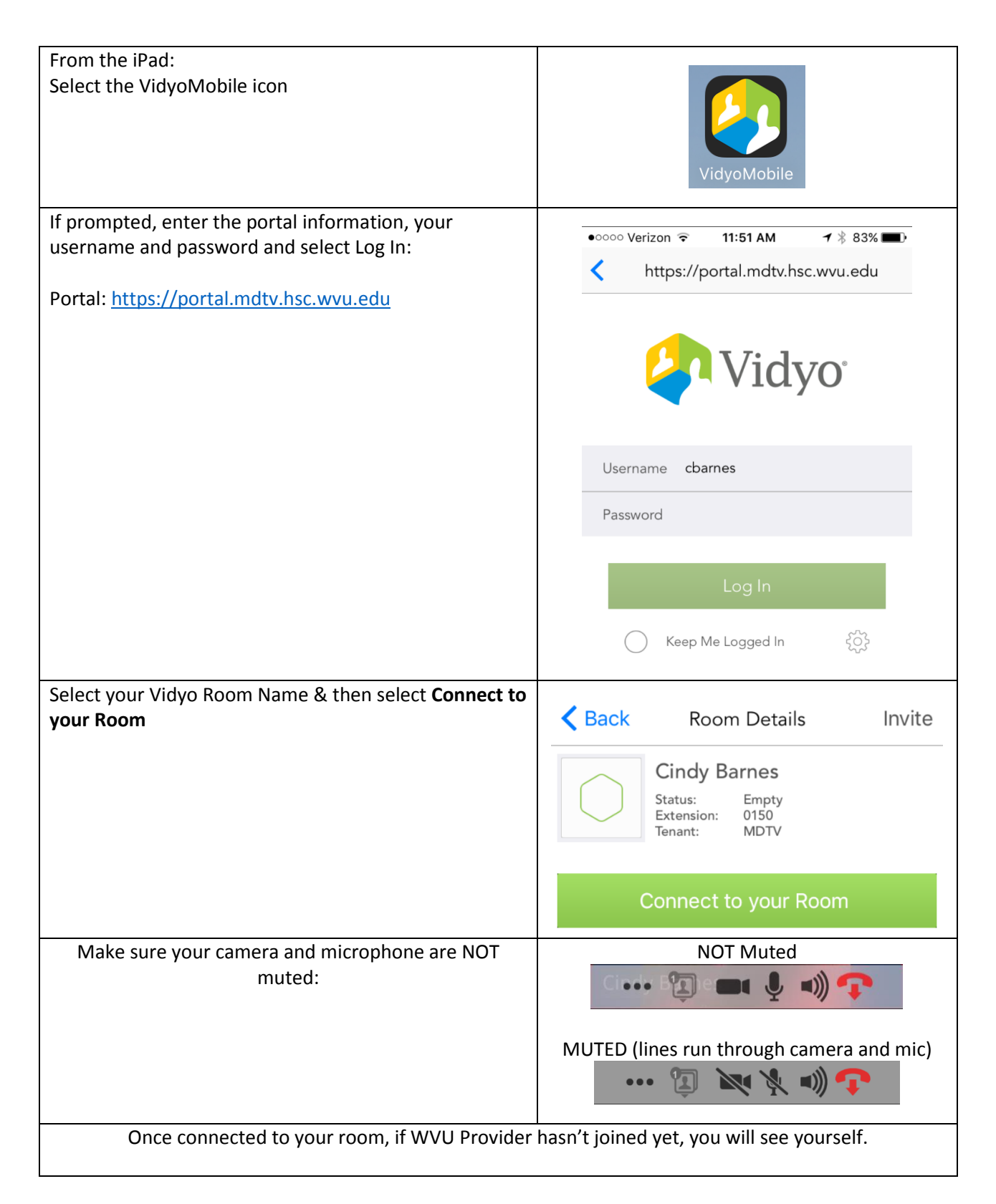

### Image Capture & Image Sharing via iPad

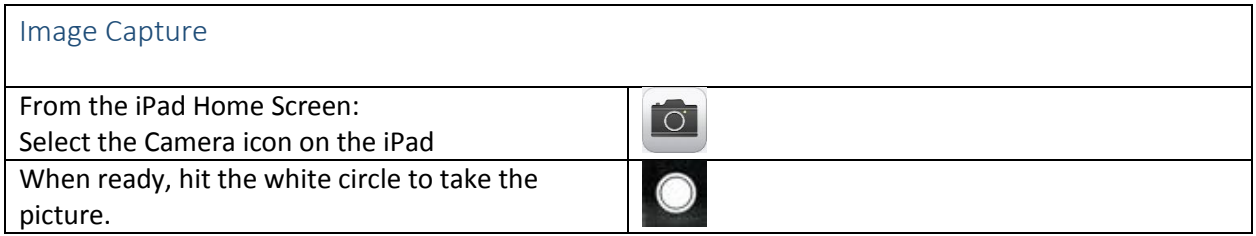

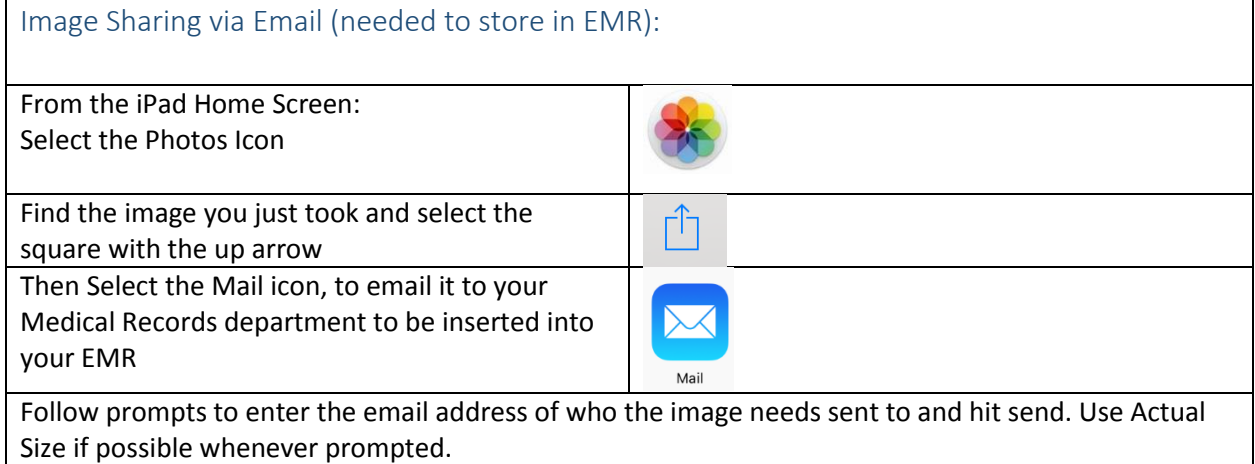

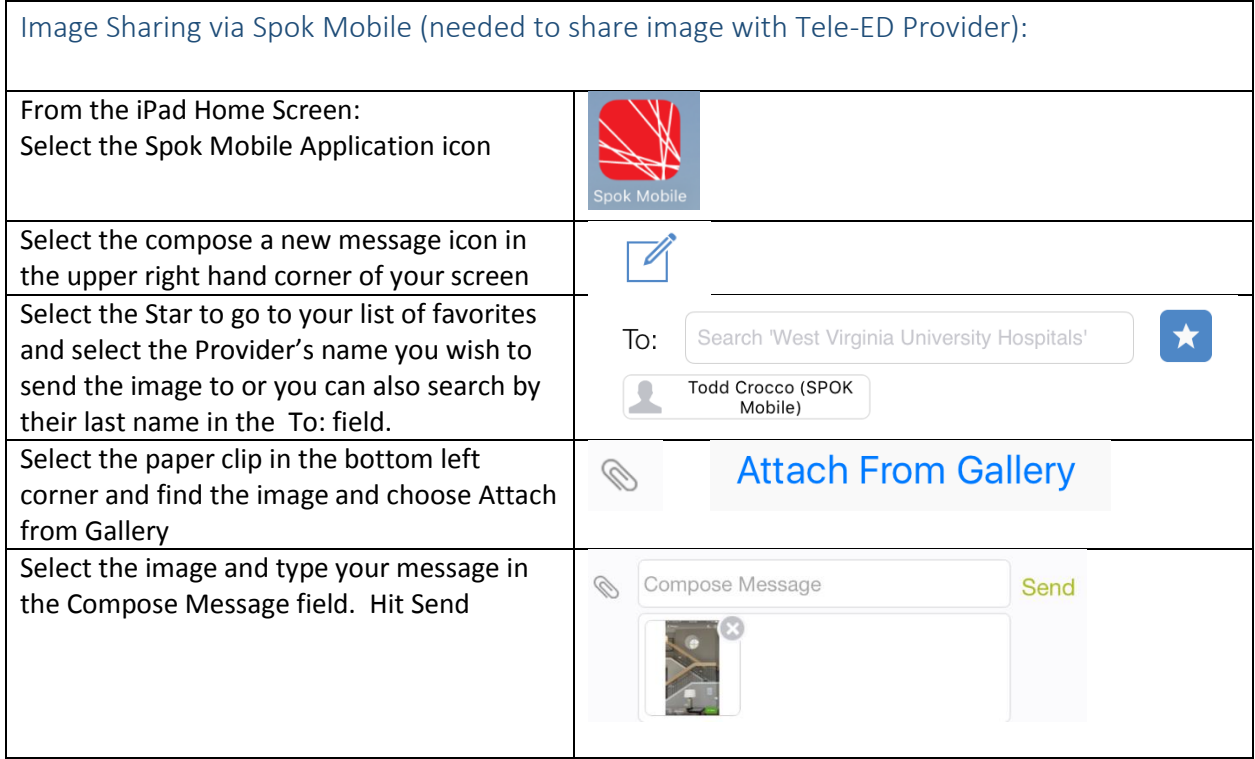

### Login & Tech Support Information (Sites)

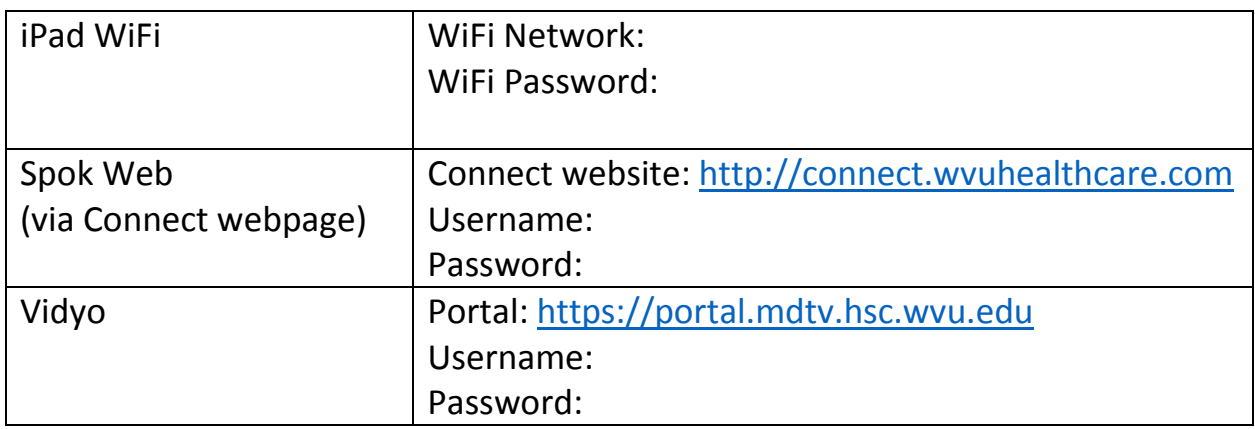

### Tech Support

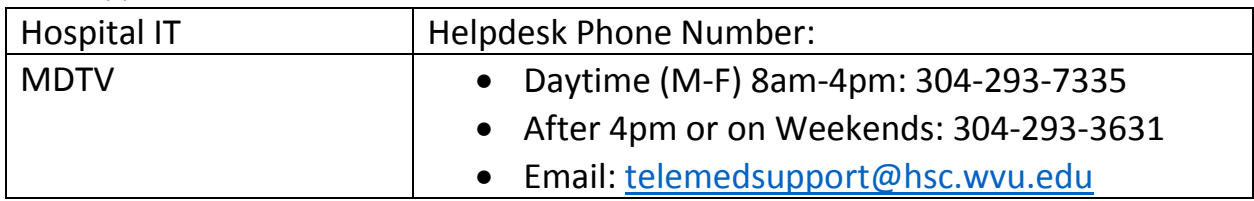

Follow up on all Urgent technical issues and/or Non-Urgent Troubleshooting issues must be reported by directly affected user or by ED Director by emailing: [telemedsupport@hsc.wvu.edu](mailto:telemedsupport@hsc.wvu.edu) or calling 304-293-7335. Logging these issues will help us in correcting issue for future consults.